## Ročni uvoz eračuna iz portala v tem prispevku UJPnet

Zadnja sprememba 25/03/2024 9:39 am CET | Objavljeno 25/03/2024

V knjigo prejetih računov lahko uvažamo eračune s pomočjo ePoštarja, ali pa se poslužujemo ročnega uvoza eračunov preko mape.

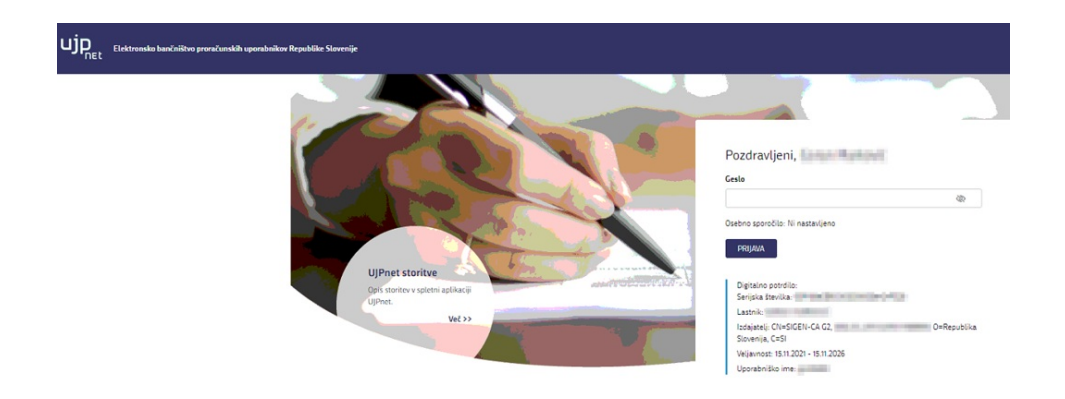

Če želimo uvoziti račune iz mape, jih moramo predhodno shraniti iz portala **UJPnet** (ujpnet.ujp.gov.si). V portal se prijavimo z ustreznim digitalnim potrdilom.

Shranjevanje e-računov iz portala UJPnet

Ko vstopimo v portal, kliknemo na zavihek E-RAČUNI/E-DOKUMENTI. Odpre se spustni seznam, kjer lahko dostopamo do prejetih računov. Dostop do prejetih računov je možen, če imate urejena potrebna pooblastila na **UJPnetu**.

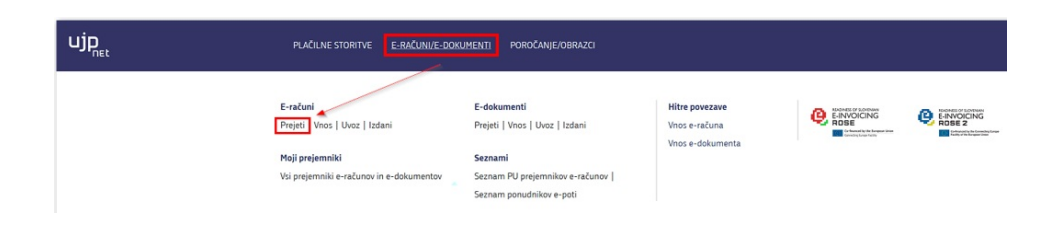

Po kliku na *Prejeti*, se odpre preglednica računov, ki je filtrirana glede na določen datum. Preglednico lahko filtriramo tudi po Izdajatelju / Prejemniku ali pa uporabimo hitre filtre. Belo obarvane vrstice so računi, ki so bili že prevzeti (ročno ali z ePoštarjem) medtem, ko rumeno obarvane vrstice so računi, ki še niso bili prevzeti.

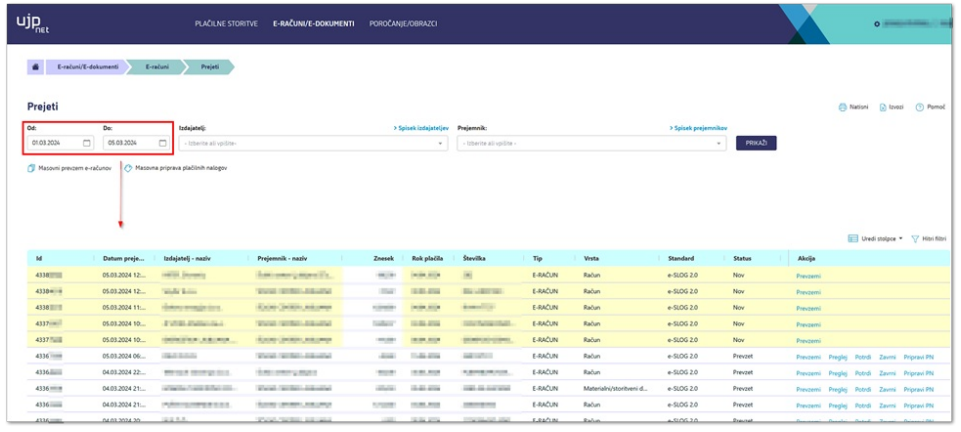

Račune lahko shranjujemo posamezno ali masovno.

Če želimo shraniti posamezen račun, kliknemo na gumb Prevzemi, ki se nahaja ob koncu vsakega računa:

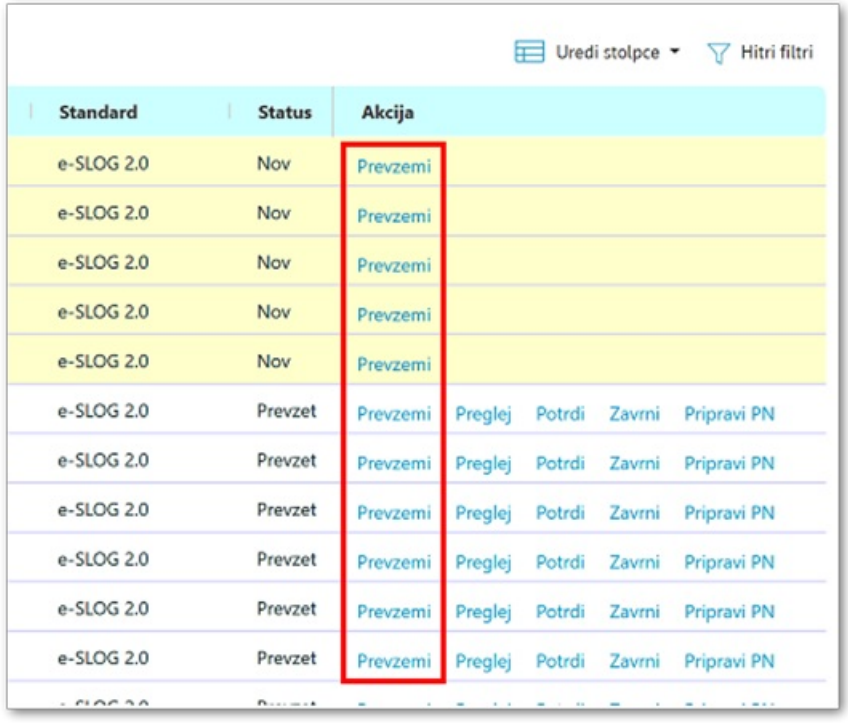

Če želimo shraniti več e-računov naenkrat, kliknemo na Masovni prevzem e-računov, ki se nahaja pod datumskim filtrom:

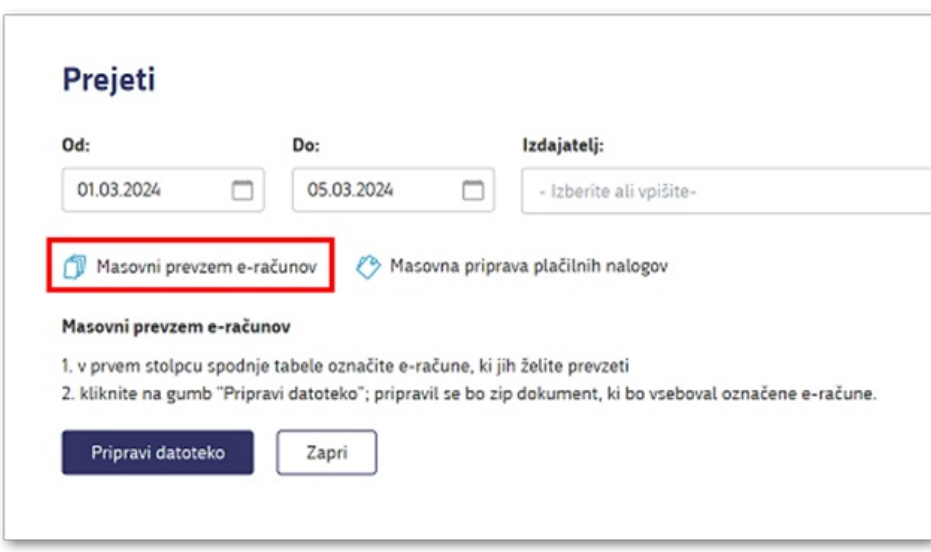

Ob kliku na Masovni prevzem e-računov, lahko označimo eračune, ki jih želimo shraniti na računalnik. Ko izberemo ustrezne račune, pritisnemo na gumb Pripravi datoteko.

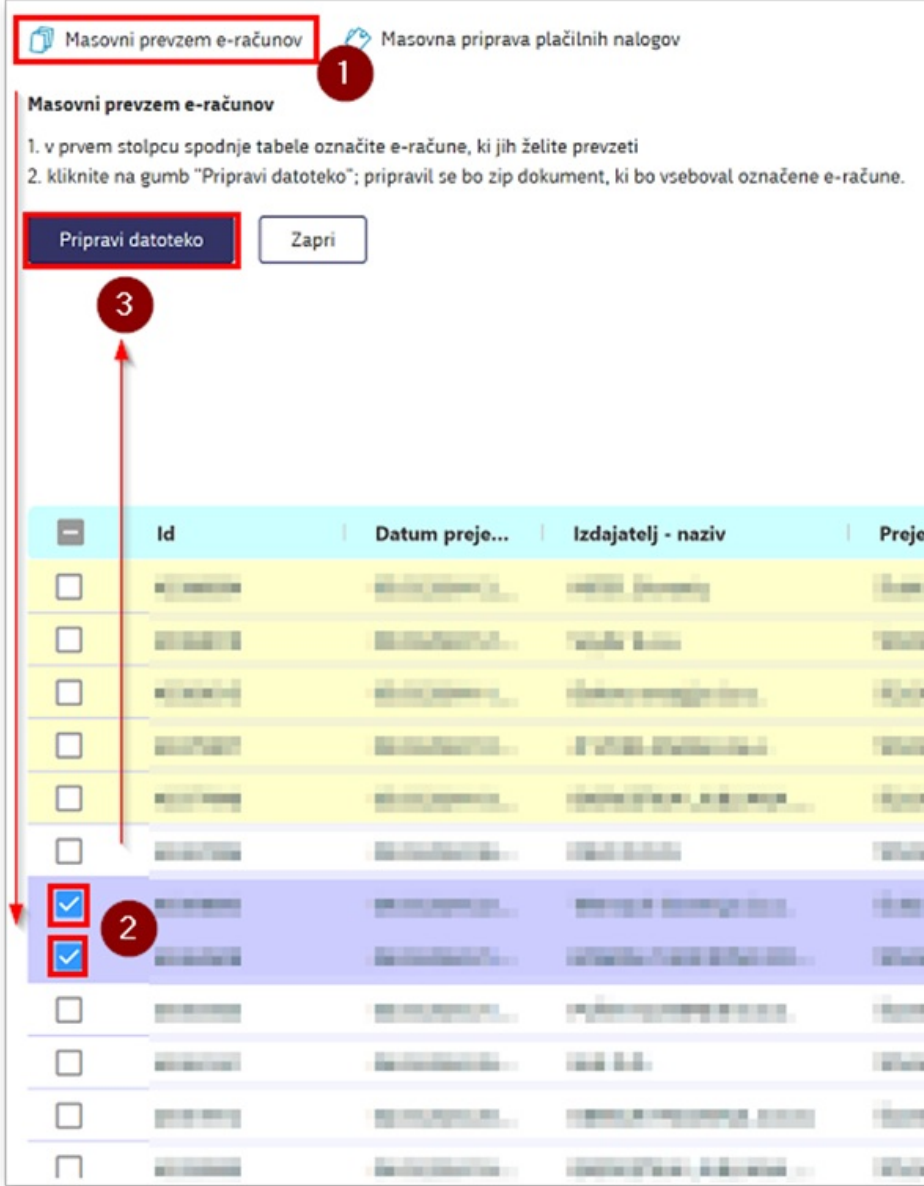

Odpre se nam okno za prevzem e-računov, kjer lahko izberemo ustrezen format. Ker je večina eračunov v formatu eSloga 2.0, lahko pustimo izbrano Original. V primeru, da shranjujete eračun, ki je v originalni obliki UBL 2.1, izberite konverzijo eSLOG 2.0. Pritisnemo gumb Prevzemi.

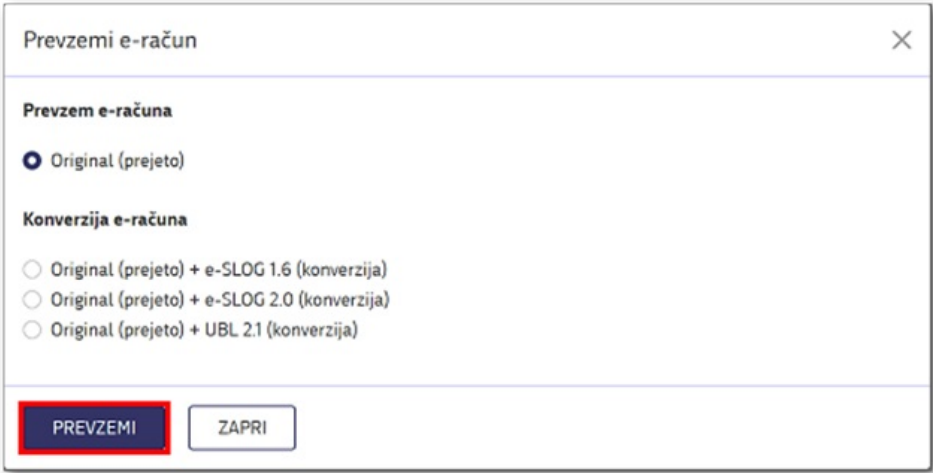

Označeni računi se shranijo kot .ZIP datoteka na računalnik. Od internetnega brskalnika je odvisno, kam se datoteke shranjujejo. V večini primerov, se shranijo v mapo Prenosi / Downloads. Datoteko je priporočljivo prenesti v posebno mapo nekje na računalniku, ki se bo uporabljala za uvoze v program SAOP. To storimo tako, da shranjeno .ZIP datoteko izrežemo (desni klik na miški / izreži) iz mape in jo prilepimo v posebej ustvarjeno mapo za uvoz (desni klik na miški / prilepi).

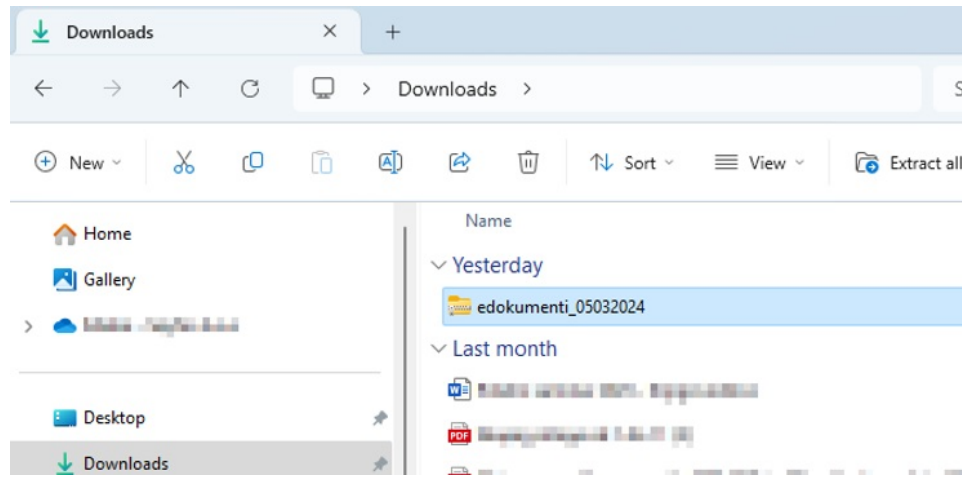

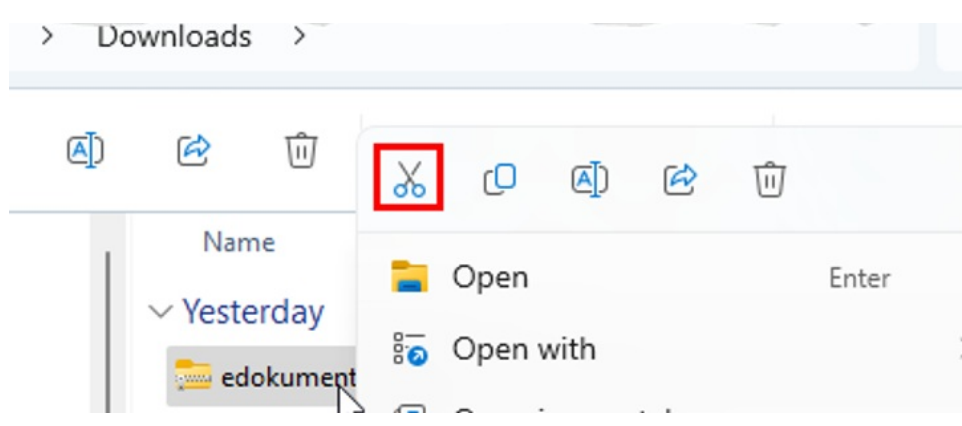

V prikazanem primeru bomo datoteko prilepili v novo ustvarjeno mapo Ročni uvoz eračunov:

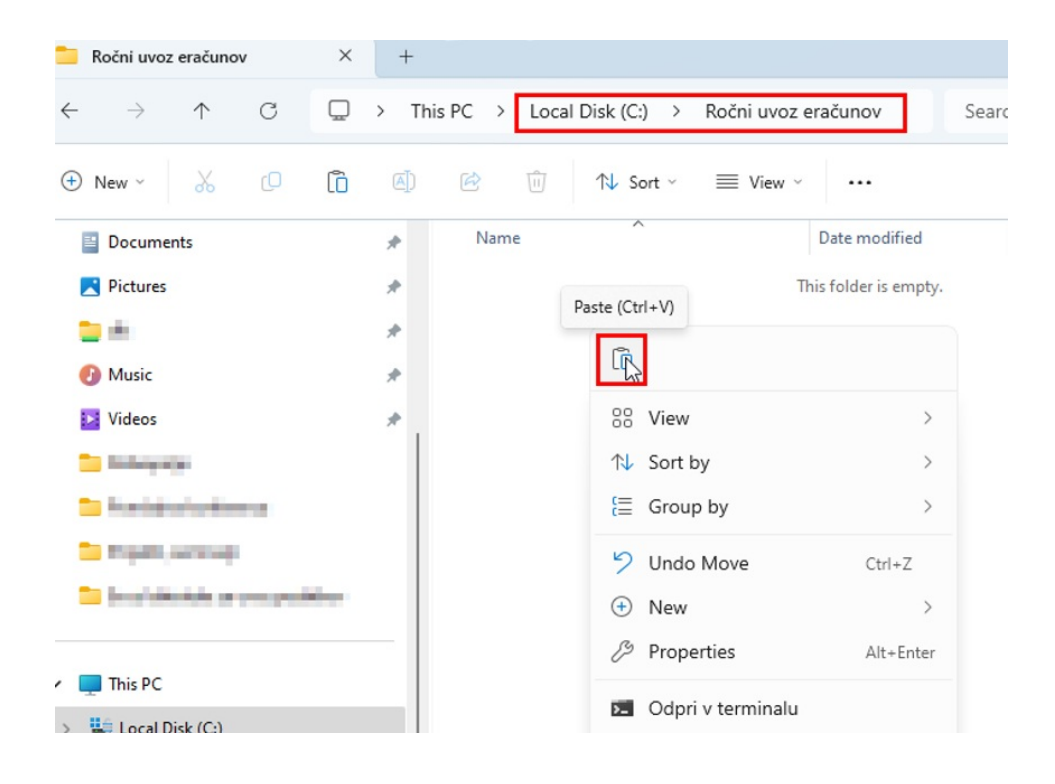

Datoteko ni treba »odzipati«, saj program SAOP pri uvozu zazna vse dokumente / e-račune, ki so notri zajeti. Pred uvozom naj bodo v mapi samo tisti računi, ki jih želite uvoziti.

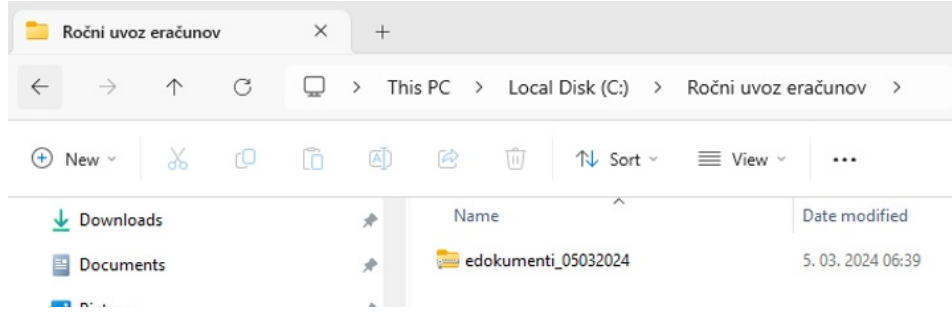

Predlagamo, da po uvozu račune iz mape tudi pobrišete, program namreč uvozi vse, kar se v mapi nahaja.

**Na knjigi dokumentov je zelo priporočljivo, da je vklopljena kontrola originalne številke.**

**V primeru, da so v mapi tudi računi, ki so se že uvažali in da je izklopljena kontrola originalne številke (Knjige dokumentov / Kontrola orig. Številke = Ne), bo program uvozil vse, kar se v mapi nahaja!**

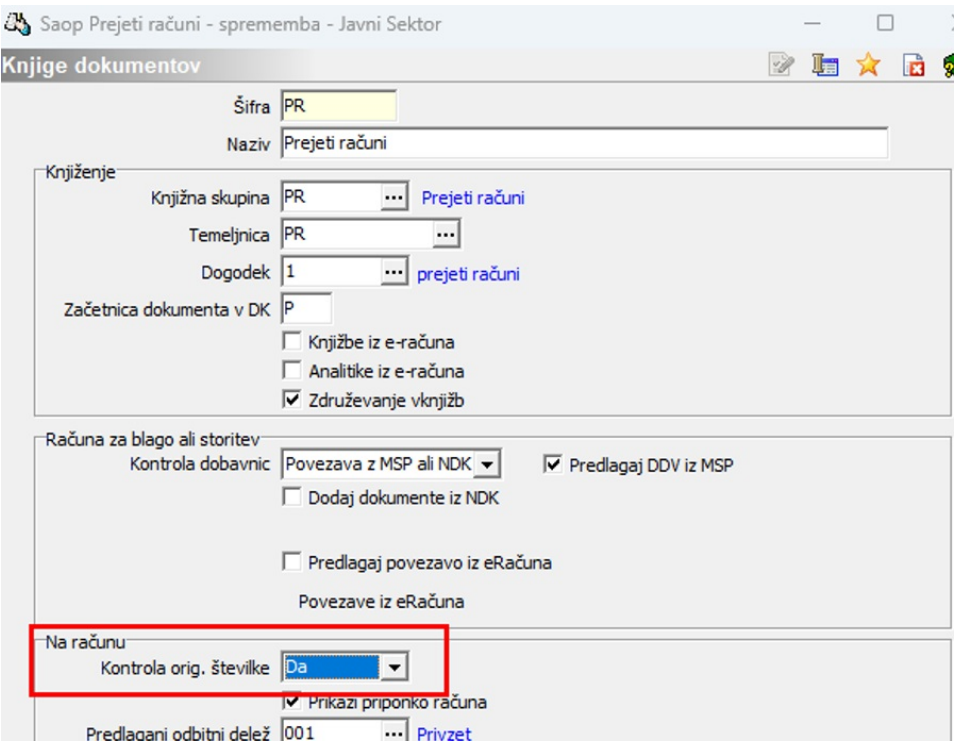

## **Uvoz e-računov v Knjigo prejetih računov**

Shranjene račune v program **SAOP / Knjiga prejetih računov** uvozimo tako, da v preglednici pritisnemo na gumb . Odprejo se sledeče možnosti uvoza:

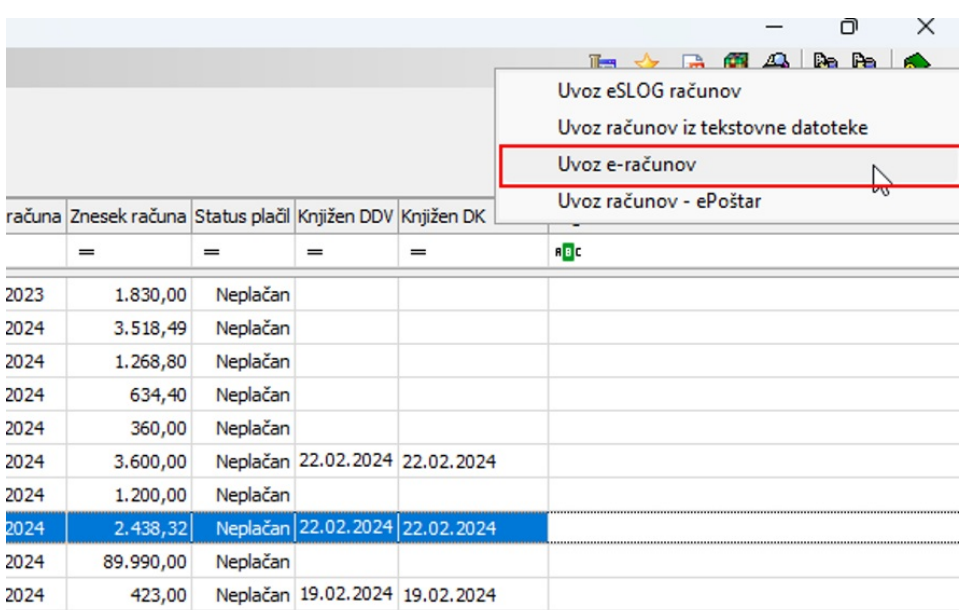

Izberemo Uvoz e-računov. Odpre se maska, kjer lahko določimo naslednje parametre:

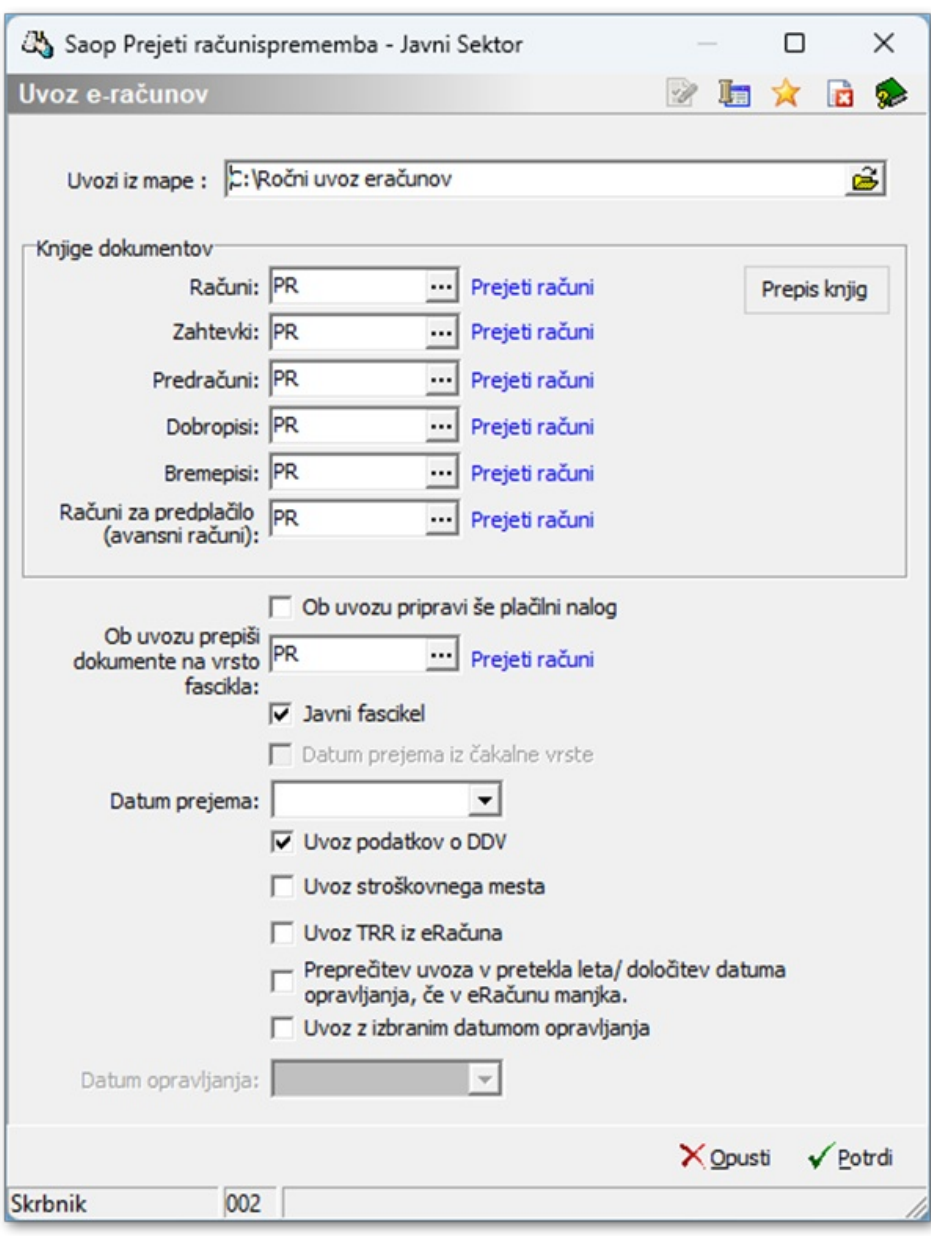

- **Uvozi iz mape –** tukaj izberemo mapo uvoza (ne izbiramo datotek!). Program izvede uvoz vseh eračunov, ki se nahajajo v mapi. V primeru, da je vklopljena kontrola dokumentov, na dnevniku izpiše opozorilo, da račun že obstaja.
- **Knjige dokumentov –** če uporabljate več knjig dokumentov, lahko za vsako vrsto dokumenta določite, v katero knjigo dokumentov se naj shrani.
- **Ob uvozu pripravi plačilni nalog –** program avtomatično pripravi tudi plačilne naloge. V primeru potrjevanja računov te nastavitve ne priporočamo.
- **Ob uvozu prepiši dokumente na vrsto fascikla-** izberemo fascikel, ki se ustvari ob uvozu računa. V fascikel se pripnejo vse datoteke uvoza.
- **Javni fascikel –** če je izbrano, lahko do dokumentov v fasciklu dostopajo vsi operaterji oz. operaterji, ki so določeni v privzeti skupini. Če ni izbrano pomeni, da do dokumentov v fasciklu lahko dostopajo samo operaterji, ki imajo urejeno pooblastilo za dostop.
- **Datum prejema iz čakalne vrste –** nastavitev je možna, ko uvažamo račune iz ePoštarja. V datum prejema se predlaga datum, ko ePoštar prevzame račun.
- **Datum prejema –** če pustimo prazno, se predlaga sistemski datum prejema. Ob urejanju računa lahko datume še popravljamo.
- **Uvoz podatkov o DDV –** ob izbiri te nastavitve, se iz .XML datoteke na račun uvozijo podatki o davčni vrstici.
- **Uvoz stroškovnega mesta –** ob izbiri te nastavitve, se na račun uvozi stroškovno mesto. Ta nastavitev pride v poštev v primeru, da je v .XML datoteki navedeno stroškovno mesto iz vašega šifranta.
- **Uvoz TRR iz eRačuna –** program na račun predlaga TRR, ki je vpisan v .XML datoteki računa. Predlaga ga pri pripravi plačilnega naloga. TRR mora biti vpisan na stranki dobavitelja. Če TRR na strani dobavitelja ni vpisan, se predlaga privzeti TRR.
- **Preprečitev uvoza v pretekla leta / določitev datuma opravljanja, če v eRačunu manjka –** če je leto v datumu opravljanja v e–slogu različno od tekočega leta ali v kolikor datum opravljanja v e–slogu ne obstaja, se na račun zapiše izbrani datum opravljanja (datum, ki ga vpišemo v polje Datum opravljanja)
- **Uvoz z izbranim datumom opravljanja –** ta nastavitev se izključuje s predhodno nastavitvijo Preprečitev uvoza v pretekla leta. Izbira pomeni, da bo program vedno prekril Datum opravljanja z izbranim datumom (datumom, ki ga vpišemo v polje Datum opravljanja). Tudi če datum opravljanja v e–slogu obstaja, ga ob uvozu vedno prekrijemo (povozimo) z izbranim datumom.
- **Datum opravljanja –** v kolikor izberemo nastavitev Preprečitev uvoza <sup>v</sup> pretekla leta ali Uvoz <sup>z</sup> izbranim datumom opravljanja, je treba določiti datum opravljanja storitve, ki ga bo program upošteval ob uvozu e–Računov. Ko obkljukamo eno od nastavitev, program predlaga sistemski datum računalnika, zato ga je treba popraviti

ročno, če želimo uvoziti na drugačen datum.

Ko se računi uvozijo, se izpiše Dnevnik prenosa:

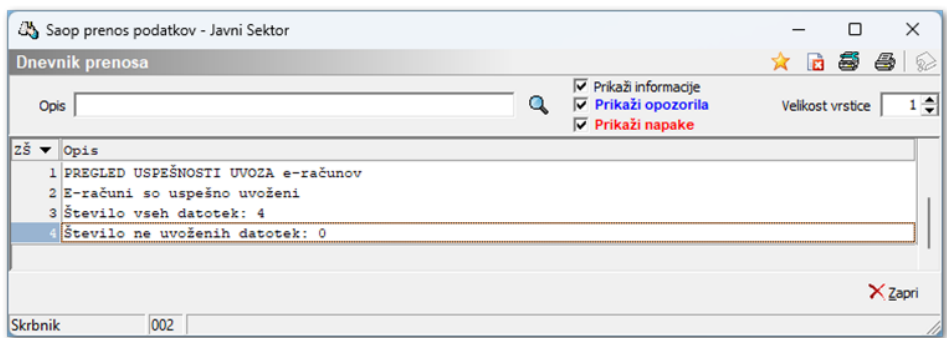

Uvoženi računi so sedaj vidni v preglednici:

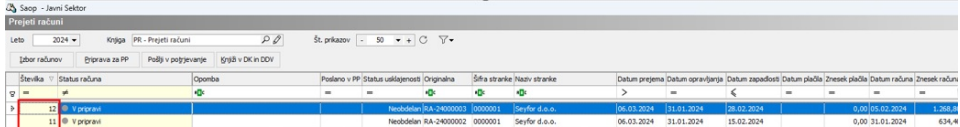